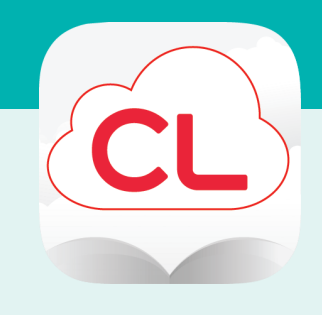

#### **Overview**

- 1. Install App & Login
- 2. Borrow, Read, Return
- 3. Place Hold

# **Need more help?**

To request one-on-one assistance, go to www.cphlibrary.org > click Get Help at bottom of page.

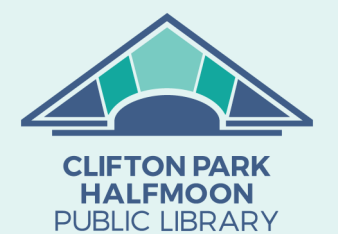

www.cphlibrary.org

# cloudLibrary for Android, iOS, Kindle Fire Access ebooks and audiobooks from the Library on your device!

## **YOU WILL NEED**

- Active card registered at the Clifton Park-Halfmoon Public Library & less than \$20 in fees
- Wireless enabled on your device and connection to a wireless network
- App store ID and password

Note: Screens and icons on may look slightly different than shown here.

### **1. INSTALL APP & LOGIN**

- a. To install the cloudLibrary app:
	- iOS/Android Go to the app store on your device > type cloudlibrary in search box > tap cloud-Library > follow prompts to download and install the app. iOS users may need your Apple ID and password.
	- Kindle Fire
		- Tap Settings > Security & Privacy > make sure that Apps from Unknown Sources is enabled.
		- Go to Appstore > type Android System Webview in search box > Tap Download.
		- Go back to the Home screen and open Silk Browser > go to yourcloudlibrary.com > scroll down and tap Fire > follow directions to download corresponding app for your tablet generation.
		- Tap OK
- b. After the app is installed, tap **Open** or tap on the cloudLibrary app on the home screen.
- c. Select a language > tap the screen > United States > New York > Clifton Park-Halfmoon Public Library.
- d. Enter your library card number and PIN (usually the last four digits of phone)  $>$  tap Login.

# **2. BORROW, READ, RETURN**

- a. Locate a title:
	- To *browse*, tap  $\frac{1}{\text{Search}}$  > **Featured** or **All**.
	- To set *favorites*, tap Favorites > Set Your Reading Preferences > Let's Go! > select age group(s) and fiction/nonfiction preferences > Next > select your favorite genres > Save
	- To search,  $\tan \alpha$  Enter Search Keyword(s) at the top of the screen > enter text in search field.
	- Tap See All to view titles in a list and see title availability.

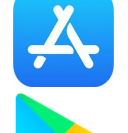

Apple—App Store

Android—Google Play

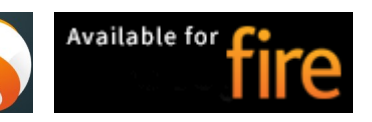

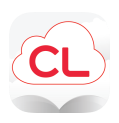

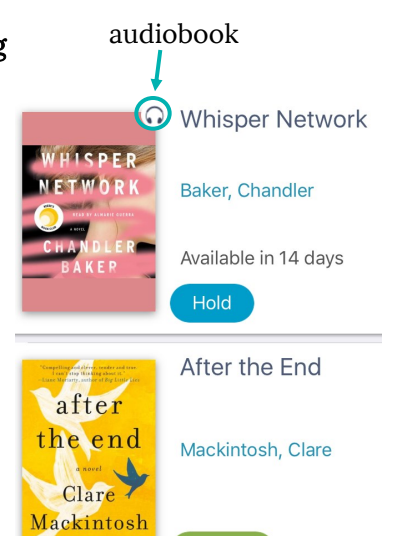

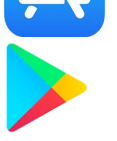

#### **2. BORROW, READ, RETURN, CONTINUED**

- b. To check out a title, tap cover > Borrow > Read or Listen. The book will begin to download (either a red line at the bottom of the icon will indicate the book's download progress OR a circle with an arrow will appear, once the arrow changes to a check mark, the title is downloaded); title will automatically open once downloaded. Audiobooks are large files and will take several minutes to download.
	- Lending period = 14 days
	- 10 items may be borrowed at once
	- Once titles are downloaded to your device they can be read/listened to without an internet connection.
	- Items *automatically* expire at the end of the loan period. There are no late fees.
- c. To return items early, tap My Books > Return.

#### **3. PLACE HOLD**

- a. To place a hold on a title, tap cover > Hold.
- b. To receive email notifications when holds are available:
	- $\sim$ • Tap  $_{\text{Account}}$  > Notifications > Email Notifications > Type your email address > Send Verification Email.
	- To confirm your subscription, open your email > open the message from cloudLibrary > click the link.
	- To view/cancel holds, tap My Books > Holds. Tap Remove Hold to cancel a hold.

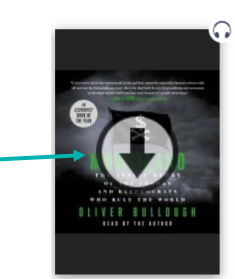

### **Borrow**

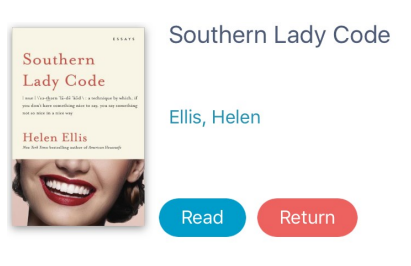

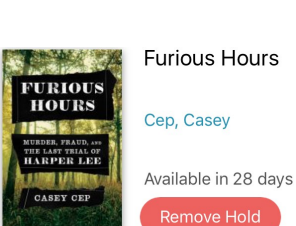

Hold